# Komputerowe techniki pomiarowe [LAB]

Wojciech Olszewski

Zajęcia 05

- Dobrą praktyką programowania w LabVIEW jest ograniczony rozmiar diagramu:
	- zbyt duży diagram powoduje, że program jest mało przejrzysty, trudno w nim odnaleźć błędy, dokonać zmian.

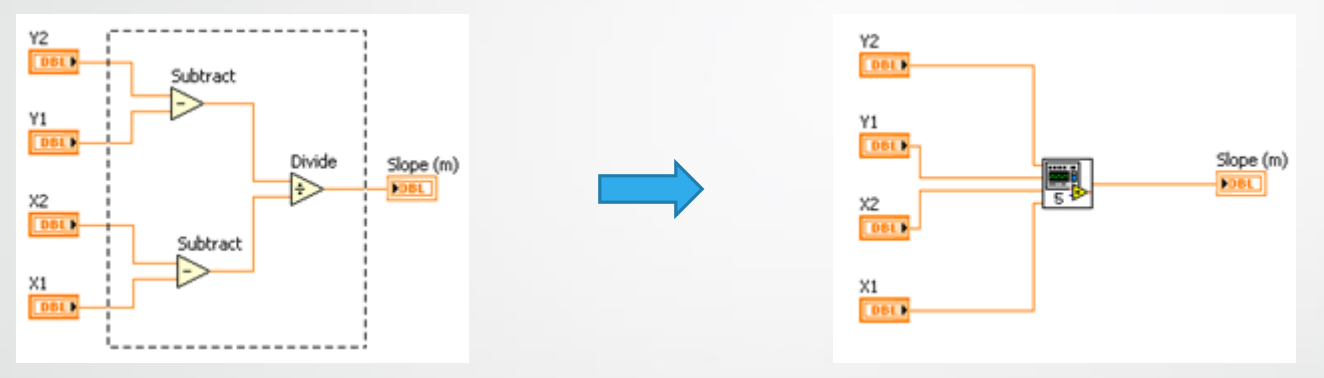

- Strukturę hierarchiczną programu wyróżnia fakt, że fragmenty kodu, stanowiące zamkniętą całość zastąpione są przez podprogramy (*SubVI*) symbolizowane na diagramie jako pojedyncze ikony.
- Podprogramy mogą wykorzystywać inne podprogramy itd. aż do procedur najniższego poziomu. Nie ma ograniczeń w ilości warstw w hierarchii.
	- Poszczególne podprogramy mogą być sprawdzane/modyfikowane oddzielnie, bez konieczności ingerencji w schemat programu głównego.

- *SubVI* stanowi osobny plik (.vi) i jest opisany w podobny sposób co *VI:*
	- zawiera wejścia, wyjścia
	- reprezentowany jest jako ikona
- **Główne zalety** *SubVI***:**
	- łatwość reprezentacji skomplikowanego kawałka programu w postaci ikony, oraz lepsza czytelność programu
	- osobny plik z *SubVI* pozwala na zastosowanie w różnych projektach

#### • **Wady** *SubVI***:**

- zewnętrzny plik może zapodziać się i spowodować iż projekt VI nie będzie funkcjonować (jest to w prawdzie wina programisty, niemniej jednak nadmiar plików może być nieco kłopotliwy)
- niedokładnie zdefiniowane wartości początkowe *SubVI* mogą być przyczyną nieprawidłowego funkcjonowania algorytmu

- Tworzenie *SubVI:*
	- tworzymy panel frontowy i diagram blokowy
	- sprawdzamy funkcjonowanie
	- projektujemy ikonę podprogramu
	- odpowiednim terminalom projektu przypisujemy kontrolki i wyjścia

#### Zadanie 16a

• Wykonaj prosty wirtualny instrument który na podstawie wprowadzonej temperatury w stopniach Fahrenheita zaświeci jedną z trzech diod (gaz, ciecz, ciało stałe). Zapisz tak przygotowany VI jako zadanie16a.vi

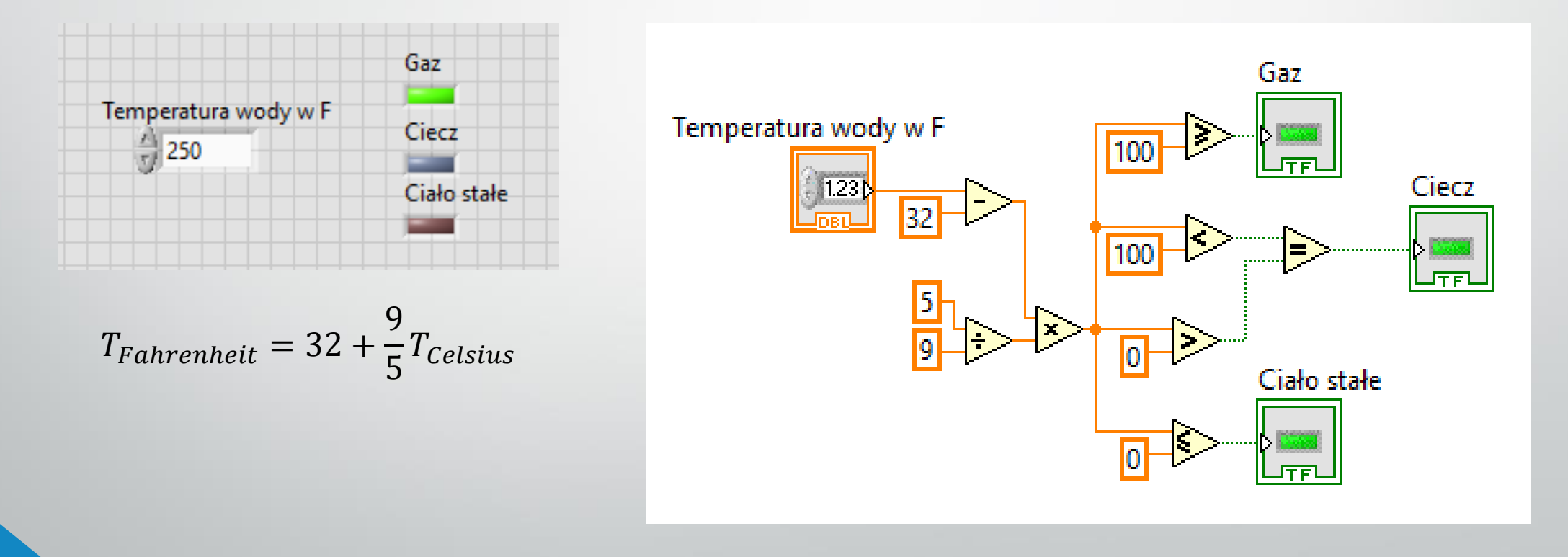

- Projektowanie ikony*:*
	- każdy podprogram użyty w innym programie/podprogramie powinien mieć własną ikonę pozwalającą na jego łatwe zidentyfikowanie
	- można skorzystać z ikony domyślnej, ale trudno będzie odróżnić poszczególne podprogramy
- W celu wykonania ikony klikamy prawym przyciskiem myszy na polu ikony w prawym górnym rogu panelu frontowego i wybieramy opcję *Edit Icon…*

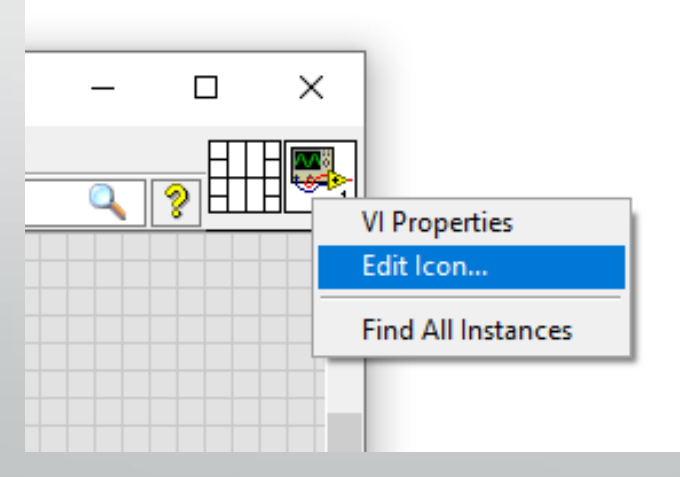

- Wykorzystując narzędzia dostępne w edytorze projektujemy własną ikonę.
- Ikonę można również wykonać w dowolnym innym edytorze i skopiować ją z wykorzystaniem funkcji Schowka.

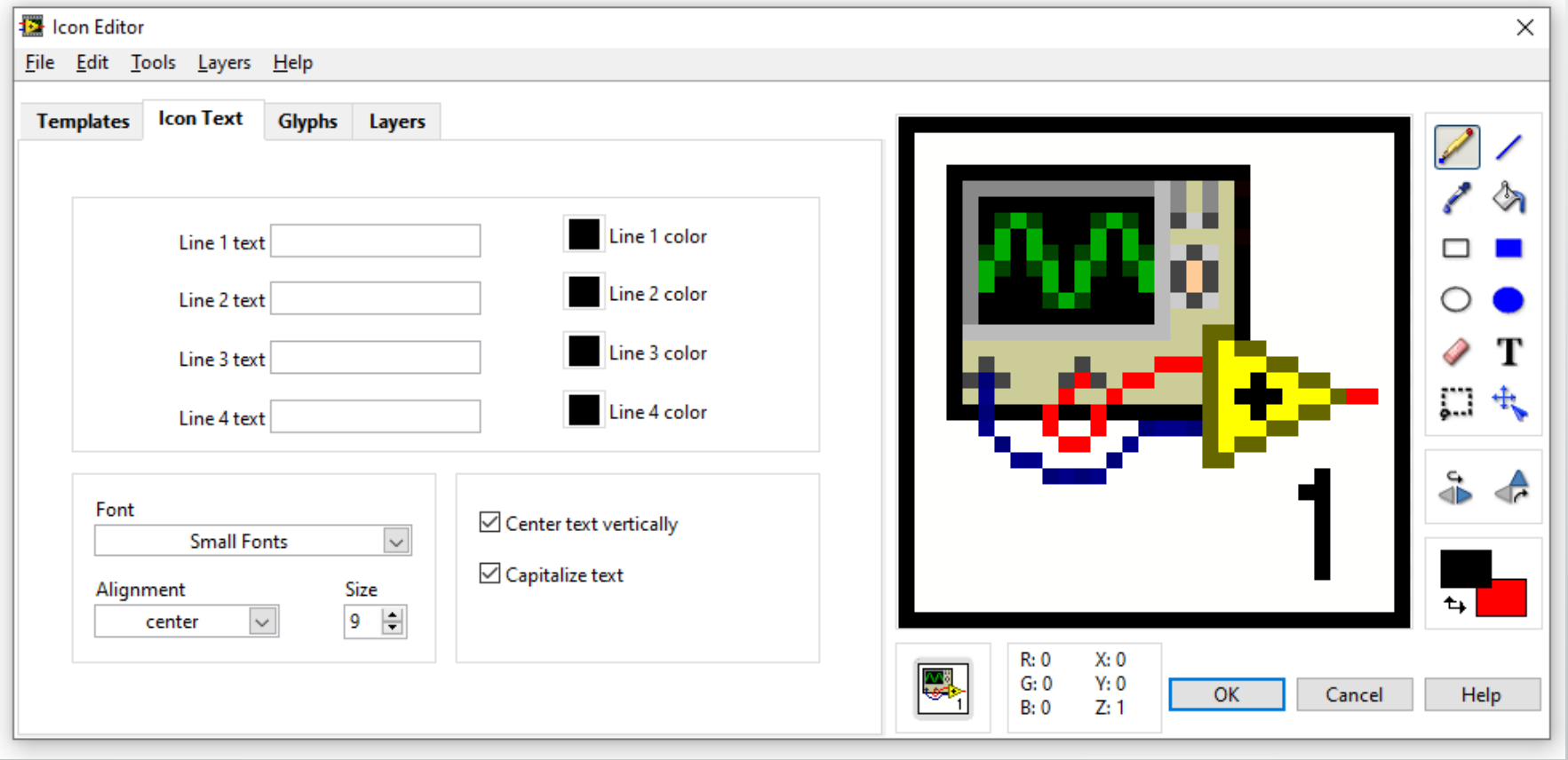

- Definicja zacisków podprogramu:
	- Należy zdefiniować ile wejść i wyjść ma mieć nasz podprogram
- W tym celu klikamy prawym przyciskiem myszy na polu zacisków w prawym górnym rogu panelu frontowego, wybieramy opcję *Patterns*, a następnie interesujący nas predefiniowany przypadek.
- Parametry wejściowe podłączone są do zacisków z lewej strony, wyjściowe do zacisków z prawej strony.
- Pojedynczy zacisk można dodać/usunąć przez polecenie *Add/RemoveTerminal.*
- Zaciski można również obrócić lub wykonać ich lustrzane odbicie.

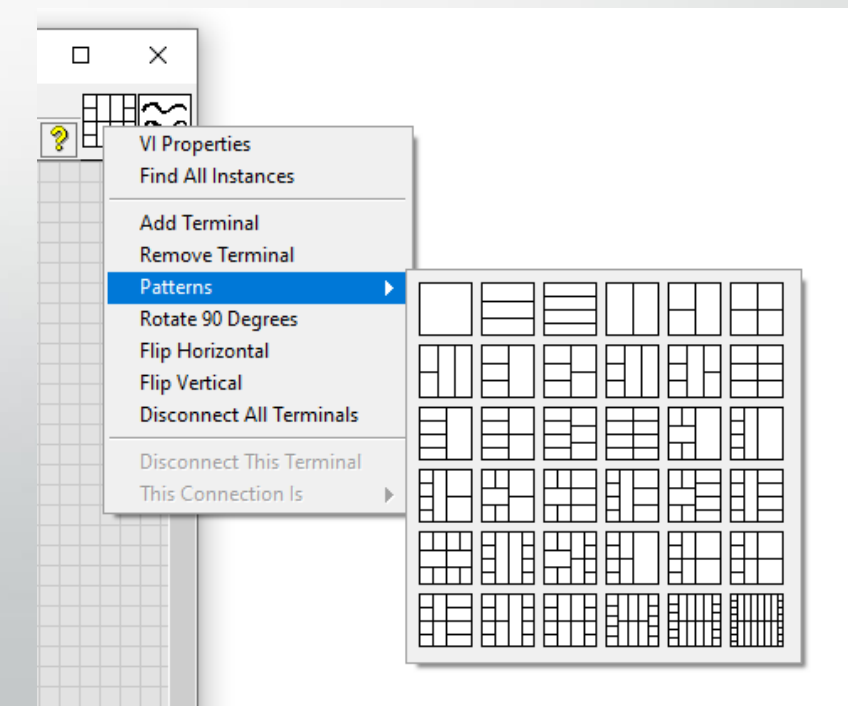

• W przypadku przykładu 16a mamy 1 kontrolkę wejścia (temp. w F) oraz 3 wskaźniki wyjścia (diody). Potrzebujemy zatem następującego układu zacisków:

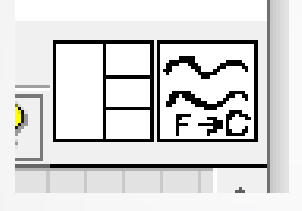

- Aby przypisać obiekty na panelu poszczególnym zaciskom, należy:
	- kursorem w postaci szpulki kliknąć w wybrane pole zacisku (pole zmieni kolor na czarny),
	- kliknąć obiekt na panelu frontowym odpowiadający polu zacisku (pole zmieni kolor na odpowiadający typowi zmiennej),
	- kliknąć na wolnym miejscu na panelu frontowym,
		- czynności powtórzyć dla wszystkich zacisków.

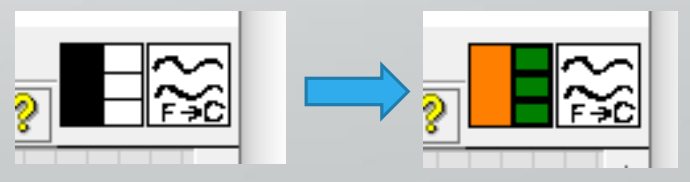

- Gotowy podprogram, po utworzeniu ikony i zacisków należy zapisać do pliku.
- Następnie aby go wykorzystać, na diagramie blokowym programu głównego należy wybrać z palety *Functions* pozycję *Select a VI* i wskazać wybrany podprogram.

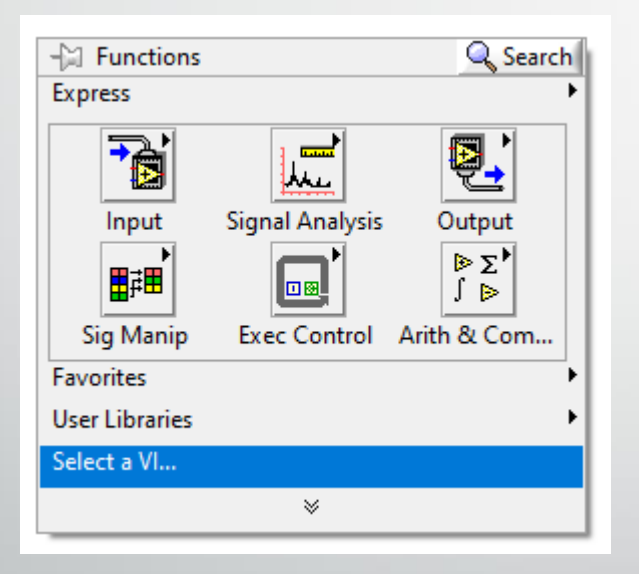

ikona reprezentująca podprogram wraz z pomocą opisującą poszczególne zaciski  $(CtrI + H)$ 

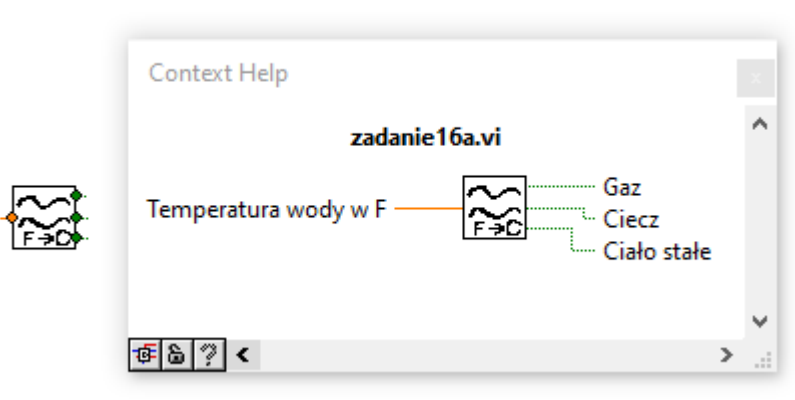

#### Zadanie 16b

• Wykonaj to samo zadanie z wykorzystaniem utworzonego wcześniej podprogramu.

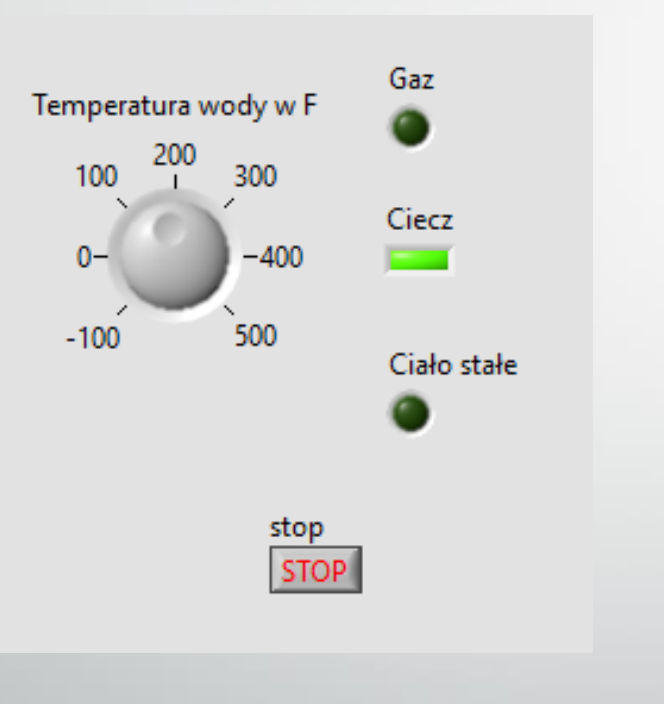

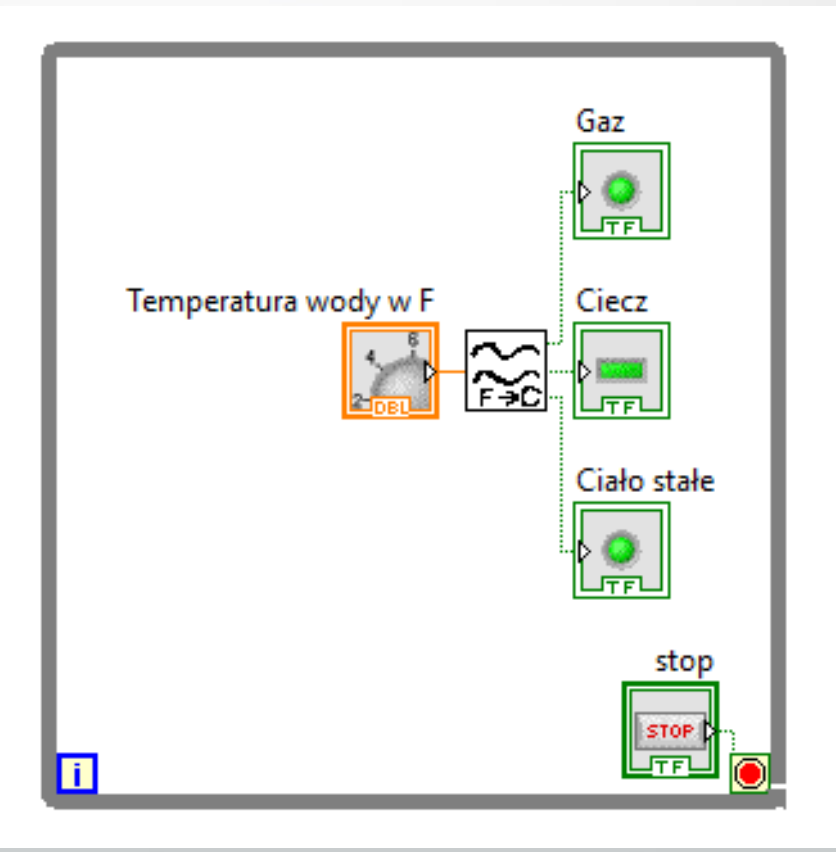

• Istnieją trzy metody programowania:

- z góry do dołu (*top-down*) planuje się całość programu, a następnie stopniowo przechodzi się do szczegółów,
- z dołu do góry (*bottom-up*) polega na składaniu całości programu głównego z wcześniej przygotowanych podprogramów,
- lub z wykorzystaniem obu powyższych jednocześnie.
- Aby zobaczyć hierarchię programu wraz z wzajemnymi powiązaniami między poszczególnymi podprogramami należy wybrać opcję *View –Vi Hierarchy*

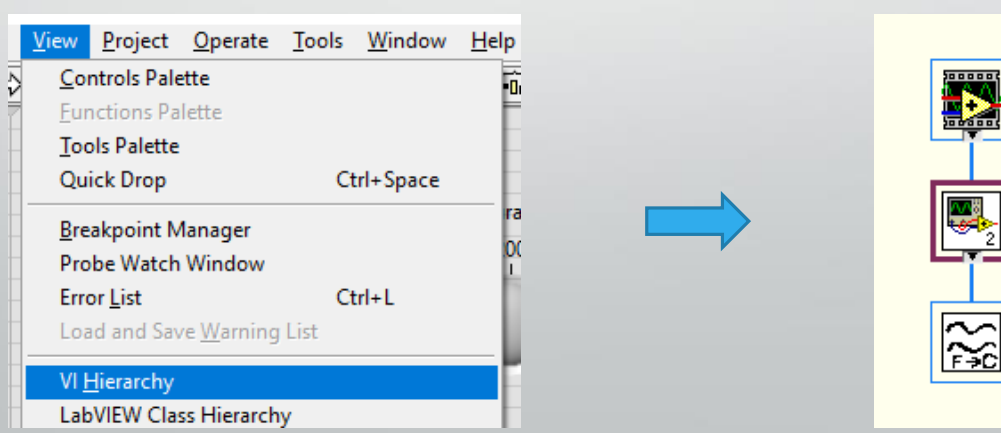

# Zadanie 17

• Stworzyć narzędzie wirtualne, które po otrzymaniu liczby rzeczywistej zwróci 3 cyfry odpowiadające odpowiednio ilości jednostek, dziesiątek i setek danej liczby rzeczywistej.

Następnie użyć tego narzędzia w osobnym narzędziu wirtualnym, które wyświetli sumę cyfr, z których składa się wprowadzona liczba rzeczywista.

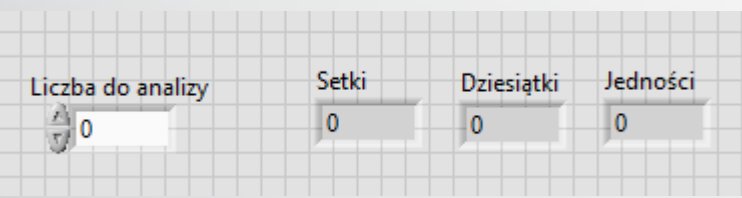

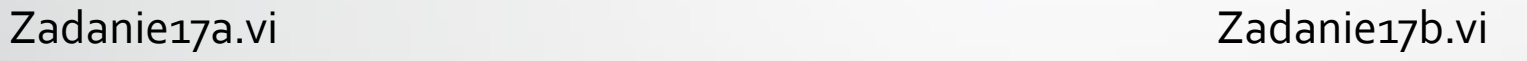

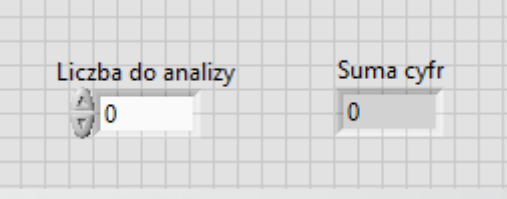

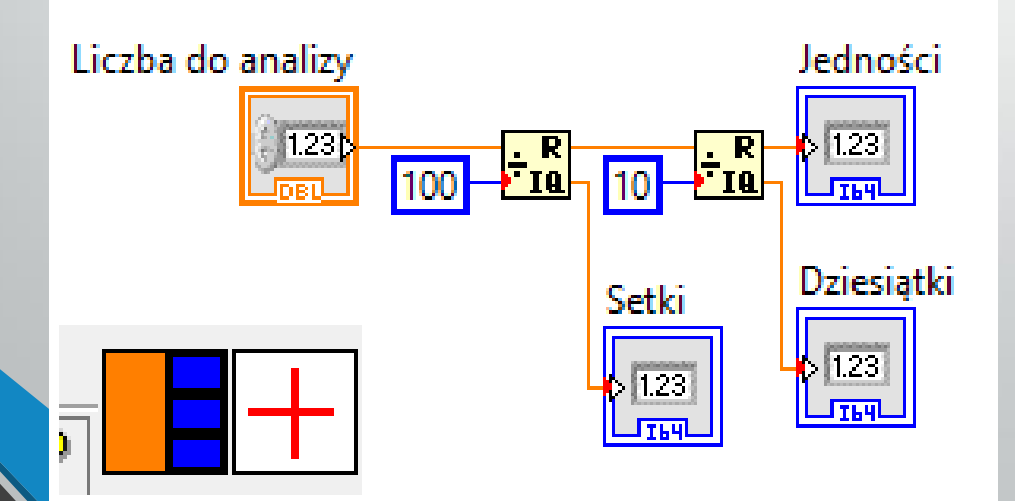

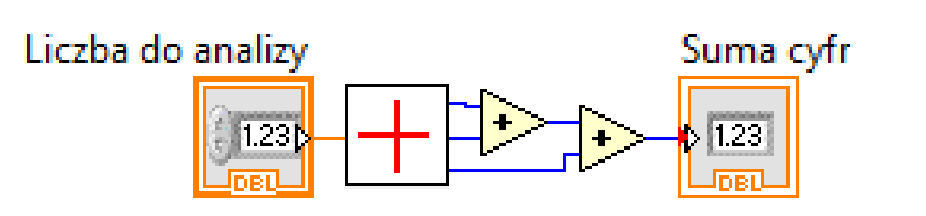